## الدرس ٢-١: التعرف والإطلاع

من أجل الاستفادة من معالج النصوص "وورد" (أو أي برنامج جديد في الكمبيوتر) اكثر ما يمكن، ينبغي عليك التعرف على السمات المُختلفة لواجهة الاستخدام. لقد قمنا في القسم السابق بتغطية الأساسيات لجعلك قادرا على تشغيل معالج النصوص "وورد". و ينبغي عليك الأن أن تكون قادرا على إنشاء واستخدام وحفظ المستندات البسٌطة مع أساسيات التنسيق، وفي هذا الجزء سنقوم بالتركيز على سمات الواجهة بشكل كامل بدءا بالعناصر الرئٌسة.

## استخدام قائمة ملف Backstage

فً الجزء السابق قمنا باستخدام قائمة Backstage لفتح الملفات وإغالقها وحفظها:

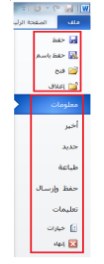

## استخدام شريط المعلومات

يوفر شريط المعلومات معلومات إرشادية سريعة عن المستند. وهو موجود في أسفل إطار معالج النصوص "وورد".

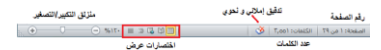

#### استخدام شريط الأدوات المُصغر

لقد تعلمنا في الجزء السابق كيفية كتابة وتحديد النص. ولا بد انك لاحظت شريط الأدوات المُصغر يظهر إذا قمت بتحريك الماوس بالقرب من النص المظلل:

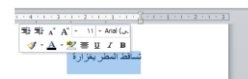

#### استخدام مربعات الحوار

يمكن الوصول إلى بعض سمات معالج النصوص "وورد"<br>المتقدمة من خلال مربعات الحوار <sub>.</sub> ويمكن فتح العديد من مربعات الحوار من خلال النقر على زر في مجموعة موجودة في الشريط . لنقم بالقاء نظرة على مربع حوار شائع الاستخدام<br>وهو الخط التبوٌبات قوائم اإلسدال حصناديق التحقق حاأزرار الخيار حصناديق النص حالأزرار GH. أزرار موافق وإلغاء

#### استخدام قوائم الزر الأيمن

كلما أصبحت أكثر اطالعا على برنامج معالج النصوص "وورد"، فسوف تكتشف أن هناك العديد من الطرق لعمل الشيء ذاته. ولقد تعلمنا أنه يمكننا تطبيق تنسيق من شريط الصفحة الرئيسية أو من شريط الأدوات المصغر.

وبإمكانك إغلاق معالج النصوص "وورد" عن طريق النقر على زر إغلاق، أو عن طريق النقر على ملف - إغلاق أو من خلال مفاتيح  $.$ Alt+F4

## اختصارات لوحة المفاتيح

هناك طريقة أخرى لتطبيق الأوامر في برنامج معالج النصوص "وورد" وهي باستخدام مفاتيح الاختصار . ويتم عمل مفاتيح الاختصار من خلال الضَّغط على مفتاحيّن أو ثلاثة أو أربعة معاً للقيام بعمل ما بدلا من النقر على الرمز أو البحث عن الأمر الخاص به في شريط الأدوات. ويمكنك أحيانا أن ترى هذا الاختصار في تلميحات الشاشة الخاصة بالرمز.

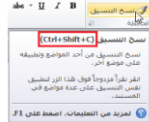

#### الدرس ٢-٢: شريط أدوات الوصول السريع

بالرغم من انه تم التعرف تقرٌبا على أشرطة األدوات، ال ٌزال هناك شريط أدوات الوصول السريع. يوجد هذا الشريط في اعلى الشاشة على يمين شريط العنوان. ويعتبر شريط لتخزين الأوامر المستخدمة بشكل متكرر بدلا من البحث في التبويبات. وفي هذا الدرس سنتعرف على كل شًء بخصوص هذه السمة المتنوعة والقابلة للتخصٌص بالكامل.

# معلومات عن شريط الأدوات

بشكل افتراضي، هناك ثلاثة رموز في شريط الأدوات. وهي من اليمين إلى اليسار: حفظ تراجع تكرار ويعتبر استخدام شريط الأدوات سهلا مثل النقر على الرمز.

#### $\begin{array}{c|c|c|c|c|c|c} \hline \multicolumn{3}{c|}{\mathbf{w}} & \multicolumn{3}{c|}{\mathbf{w}} \\ \hline \multicolumn{3}{c|}{\mathbf{w}} & \multicolumn{3}{c|}{\mathbf{w}} & \multicolumn{3}{c|}{\mathbf{w}} \\ \hline \multicolumn{3}{c|}{\mathbf{w}} & \multicolumn{3}{c|}{\mathbf{w}} & \multicolumn{3}{c|}{\mathbf{w}} \\ \hline \multicolumn{3}{c|}{\mathbf{w}} & \multicolumn{3}{c|}{\mathbf{w}} & \multicolumn{3}{c|}{\mathbf{w}} \\ \h$

# إضافة وإزالة الأزرار

وظيفة شريط الأدوات الرئيسية هي توفير الوصول إلى الأوامر الأكثر استخداما، لذلك فمن المنطقي تخصيصه حسب ر غبتك. لإضافة أزرار إلى شريط أدوات الوصول السريع ٌقم بالنقر على سهم الإسدال الموجود بجانبها ومن ثم أختر من القائمة الأوامر الأكثر استخداما:

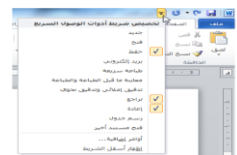

#### نقل شريط أدوات الوصول السريع

ٌمكن عرض شرٌط أدوات الوصول السرٌع فً أعلى أو أسفل الشريط. لتغيير المكان قم بالنقر على سهم الإسدال الموجود في يمين إطار شريط الأدوات والنقر على خيار إظهار شريط أدوات الوصول السريع أسفل الشريط:

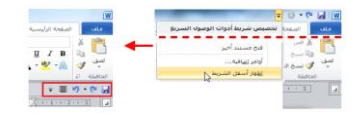

#### تخصيص شريط الأدوات

تعتبر قائمة الخيارات المتوفرة لإضافة الأوامر لشريط أدوات الوصول .<br>السريع باستخدام قوائم الإسدال مفيدة ولكنها محدودة. ولخيارات التخصيص المتقدمة، قم بالنقر على أوامر إضافية:

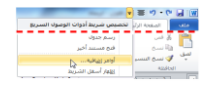

#### الدرس ٢-٣ التبويبات والمجموعات

لقد قطعنا شوطا طويلا في تفحصنا لمعالج النصوص "وورد"، والأن حان الوقت للانتقال لعناصر الواجهة الأكبر وهي التبويبات ومجموعات الأوامر . تشكل التبويبات والمجموعات جوهر واجهة استخدام معالج النصوص "وورد"، لذا فمن المهم فهم كيفية عملها قبل الاطلاع على التبويبات والأوامر المختلفة.

#### معلومات حول التبويبات

بشكل افتراضي يحتوي معالج النصوص مايكروسوفت أوفيس "وورد" على سبع نبويبات ( باستثناء قائمة ملف): حالصفحة الرئيسة إدراج حتخطيط الصفحة .<br>الصفحة الرئيسية [ إدراج - تخطيط الصفحة - مراجع - مراسلات - مراجعة - عرض مراجع مراسالت مراجعة

عرض

#### معلومات حول المجموعات

تتألف كل تبويبة من مجموعة من الأوامر ٍ على سبيل المثال، تحتوي تبويبة الصفحة الرئيسية على الحافظة والخط والفقرة والأنماط وأوامر التحرير.

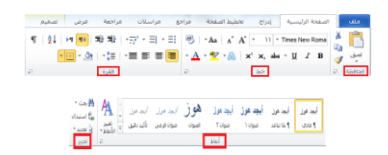

#### <u>معلومات حول أزرار الخيارات</u>

كما رأينا من قبل، تحتوي بعض المجموعات على زر صغير في الزاوية من أسفل الإطار :

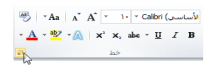

## تصغير الشريط

بإمكانك إخفاء أوامر الشرٌط إذا كنت تفضل ذلك وترك التبوٌبات فحسب: بما أنك أصبحت اآلن على معرفة بمكونات واجهة معالج النصوص

ي | ق ال ال = | ق | ق | ق | ق | ق | ق | ق | مارسلات = مراجعة = هرمي<br>| جعب || الصفحة الرئيسية = إبراج = الاطبط الصفحة = مراجع = مراجع = هرمي

# الدرس ٢-٤: تبويبة الصفحة الرنيسية

"وورد"، حان الوقت للانتقال إلى تبويبة الصفحة الرئيسية. ستستخدم في اغلب الأحيان أوامر هذه التبويبة، وبالرغم من قيامنا بتغطية بعض هذه العناصر في السابق، فلا تقلق إذا وجدت نفسك عاجزا عن فهم وظيفة كل شيء، فسوف نقوم بتغطيتها بشكل مفصل أكثر قبل نهاية هذا الدلٌل.

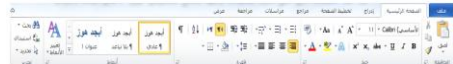

# أوامر الحافظة

أول مجموعة من تبويبة الصفحة الرئيسية هي الحافظة:

وهي تقدم خيارات قص ونسخ ولصق النص بالإضافة إلى استخدام نسخُ التنسيق. وتحتوي أيضا على زر خيار لفتح حافظة أوفيس.

# أوامر الخط

المجموعة التالية هي من المجموعات التي قمنا بالفعل بالتعامل معها إلا وهي الخط:

 $\begin{aligned} &\frac{300}{\sqrt{2}}\left[-7\text{As}\ \left[\begin{array}{c|c} \text{A}^{\text{S}} & \text{A}^{\text{S}}\left[\begin{array}{c|c} \text{I} & \text{I} \end{array}\right]\text{I}\right] \text{Cdelt}\left(\text{g},\text{mLb}\right)\right]\\ &\times \underline{\text{A}}\times\frac{80}{\sqrt{2}}\times\overline{\text{A}}\text{A}\ \left[\begin{array}{c|c} \text{A}^{\text{S}} & \text{A}\text{A}\text{A}\text{A}\text{A}\text{I}\end{array}\right]\text{I}\ \text{I$ 

# أوامر الفقرة

 $\P\parallel \hat{q}\downarrow \parallel \text{ or } \overline{\blacksquare\parallel \exists \hat{q} \exists \hat{q} \parallel \cdot \exists \hat{q} \wedge \exists \hat{q} \rightarrow \exists \hat{q}}$ 

## أوامر الأنماط

إن المجموعة الثالثة على أدوات الفقرة: منصوص تحتوي المتوفرة في معالج النصوصة الرابعة مخصصة للأنماط المتوفرة في معالج النصوص مايكروسوفت أوفيس "وورد" ٢٠١٠.

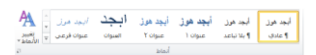

#### <u>أوامر التحرير</u>

تركز مجموعتنا الأخيرة على التحرير:

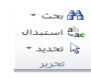

تمكنك هذه الخيارات من العثور على كلمات أو عبارات معينة، واستبدال المصطلحات بأشياء أخرى (تعتبر مفيدة إذا كنت قد وجدت انك قمت بكتابة اسم شخص ما بشكل خاطئ) وتحديد عناصر معينة في المستند.

### الدرس ٢-٥: تبويبة إدراج

التبويبة التالية التي سنلقي الضوء عليها تبويبة الإدراج. في الوقت الذي تكون فٌه قد أتقنت إنشاء مستندات أساسٌة، ستساعدك هذه التبوٌبة على إضافة عناصر أخرى للمستندات كالمخططات وصفحة الغالف والرأس والتذييل.

لا تقلق بشأن تطبيقات الأوامر حاليا. سنقوم بممارسة بعض الأساسيات في التمارين التدريجية ولكننا لن نتعمق في كل عنصر إلا لاحقا.

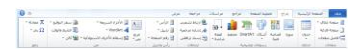

## أوامر الصفحات

المجموعة الأولى هي الصفحات:

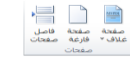

وكما توقعت، تمكننا هذه المجموعة من إضافة صفحة غالف أو إدراج صفحة فارغة أو إضافة أنماط مختلفة من فواصل الصفحات إلى المستند.

# <u>أوامر الجداول</u>

الأمر التالي هو الجداول

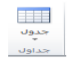

يتوسع هذا الأمر ليتحول إلى قائمة تمكنك من رسم جدول أو جدّول بيانات إكسل أو إضافة جدول معين مسبقا. يتم إضافة الجداول الأساسية عن طريق النقر على جدول ومن ثم تحريك المؤشر فوق عدد معين من المربعات لإنشاء جدول بالحجم المطلوب.

#### أوامر الرسومات التوضيحية

تعتبر المجموعة التالية أكثر المجموعات متعة، فهي تمكنك من إضافة رسومات توضيحية إلى المستند:

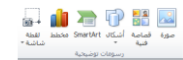

# أوامر الارتباطات

تمكنك المجموعة الرابعة في تبويبة الإدراج من إنشاء ارتباطات مع مواقع على الإنترنت (تسمى ارتباطات تشعبية) بالإضافة إلى أماكن أخرى بالمستند مثل (الإشارات المرجعية والإسناد الترافقي).

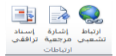

# أوامر الرأس والتذييل

إن الرأس والتذييل هما النص الموجود في أعلى أو أسفل كل صفحة على التوالي. وتتيح لك هذه المجموعة إضافة رأس أو تذييل أو أرقام صفحات بسيطة:

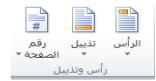

#### <u>أوامر النص</u>

تحتوي المجموعة التالٌة على عناصر متنوعة. **مربع النص األجزاء السريعة** WordArt **إسقاط األحرف االستهاللية سطر التوقيع التاريخ والوقت** ن المسرورة التي المسلم التي تقدم الموقع "<br>مربع الأحزاء WordArt إسلاط الأحزان المالي والإقات<br>نص " السرومة " " الاستهلالية " الألا كان " **الكائن**

## أوامر الرموز

يسمح لك الجزء الأخير من تبويبة الإدراج بإضافة معادلات أو رموز للمستند:

عندما تقوم بالنقر على إحداها سيعرض لك كل عنصر منهما قائمة من الخيارات، كما ترى فإن إدراج معادلات معقدة أمرٌ سهل عن طريق النقر مرتٌن

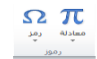

# الدرس ٢-٦: تبويبة العرض

التبويبة الأخيرة التي سنتعرف عليها في هذا الجزء هي تبويبة العرض. وكما يمكن أن تتخيل، ستسمح لك هذه التبويبة بعرض المستند بعدة طرق.

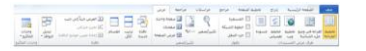

#### أوامر طرق عرض المستندات

يقدم لك هذا الجزء من التبويبة طرق مختلفة لعرض المستند.

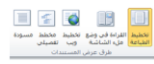

كل ما عليك فعله هو النقر على طريقة العرض التي تريدها. وتشرح كل طريقة عرض نفسها بطريقة رائعة. فيمكن أن ترى المستند كما سيظهر على الورقة (تخطيط الطباعة) أو القراءة في وضع ملء الشاشة أو كما ستظهر على صفحة الويب أو في صيغة المخطط التفصيلي أو في صيغة المسودة (التي ستعرض سمات اقل). وتتوفر أوامر طرق العرض أيضا في شريط المعلومات

#### $\equiv 2.5\ \Psi\boxed{0}$

## أوامر الإظهار

تمكنك هذه المجموعة من إضافة أو حذف العناصر التي تريدها من شاشة معالج النصوص "وورد":

∭ المسطرة<br>□ خطوط الشبكة<br>|Ø جزء التنقل<br>|ظهار

#### أوامر التكبير /التصغير

تمكننا مجموعتنا التالية من تكبير وتصغير الصفحة

 $\begin{picture}(130,10) \put(0,0){\line(1,0){15}} \put(15,0){\line(1,0){15}} \put(15,0){\line(1,0){15}} \put(15,0){\line(1,0){15}} \put(15,0){\line(1,0){15}} \put(15,0){\line(1,0){15}} \put(15,0){\line(1,0){15}} \put(15,0){\line(1,0){15}} \put(15,0){\line(1,0){15}} \put(15,0){\line(1,0){15}} \put(15,0){\line(1,0){15}} \put(15,0){\line($ 

## أوامر النافذة

يتحكم هذا الجزء من تبويبة العرض في كيفية ترتيب الإطارات: "تصميم الجنوح هذا الزر الأخير في تبويبة العرض مربع حوار وحدات

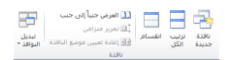

# أوامر وحدات الماكرو

الماكرو. فإذا قمت بالنقر على سهم اإلسدال سترى قائمة تتعلق بوحدات الماكرو.

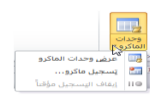

وحدات الماكرو هي عبارة عن حلقات مسجلة من الأوامر التي بإمكانك استخدامها مرة تلو الأخرى. وهي تمكنك من أداء أكثر من وظيفة عن طريق بعض النقرات.

# القسم ٣: التبويبات المتقدمة والتخصيص

في هذا القسم سوف تتعلَّم كيفية: حاستخدام تبويبة تخطيط الصفحة استخدام تبوٌبة المراجع استخدام تبوٌبة المراسالت حاستخدام تبويبة المراجعة حاستخدام التبويبات السياقية حتخصيص الشريط

# الدرس ١-١: تبويبة تخطيط الصفحة

في هذا الجزء الأخير، لقد مررنا على أساسيات واجهة معالج النُصوص "وورد" وناقشنا ثلاث تبويبات ستستخدمها على الأرجح في أغلب الأحيان. أما في هذا الجزء سنتعرف على التبويبات الأربعة الأُخرى ومعرفة ما هي الأوامر التي تقدمها بدءا بتبويبة تخطيط الصفحة.

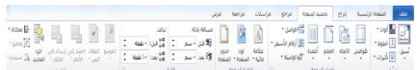

## أوامر النسق

لقد تم تنسيق لون الخلفيات من قبل بالإضافة إلى مخططات الخط التي يمكنك أن تطبقها على جميع أجزاء المستند. ستمكنك مجموعة تخطيط الصفحة من اختيار خلفية شاملة للمستند أو اختيار لون أو نوع خط بالإضـافة إلى تأثير ات الخلفية المنفصلة:

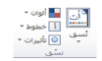

#### أوامر إعداد الصفحة

ستمكنك هذه المجموعة من التحكم بالجوانب المادية للصفحة:

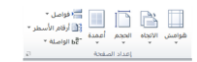

## أوامر خلفية الصفحة

كما توقعت، تتحكم هذه المجموعة بما يجري في الصفحة خلف النص.

يمكنك أن تختار علامة مائية أو لون الصفحة أو حدود الصفحة.

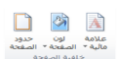